## Andoroid10におけるランダムMacアドレスの無効化

1. 画面を下にスワイプして、● を長押しして Wi-Fi の設定画面に行き、 mieu-mobile-a , mieu-mobile-g の横にある をタップします。 (※接続することで @ が @ に変わります。

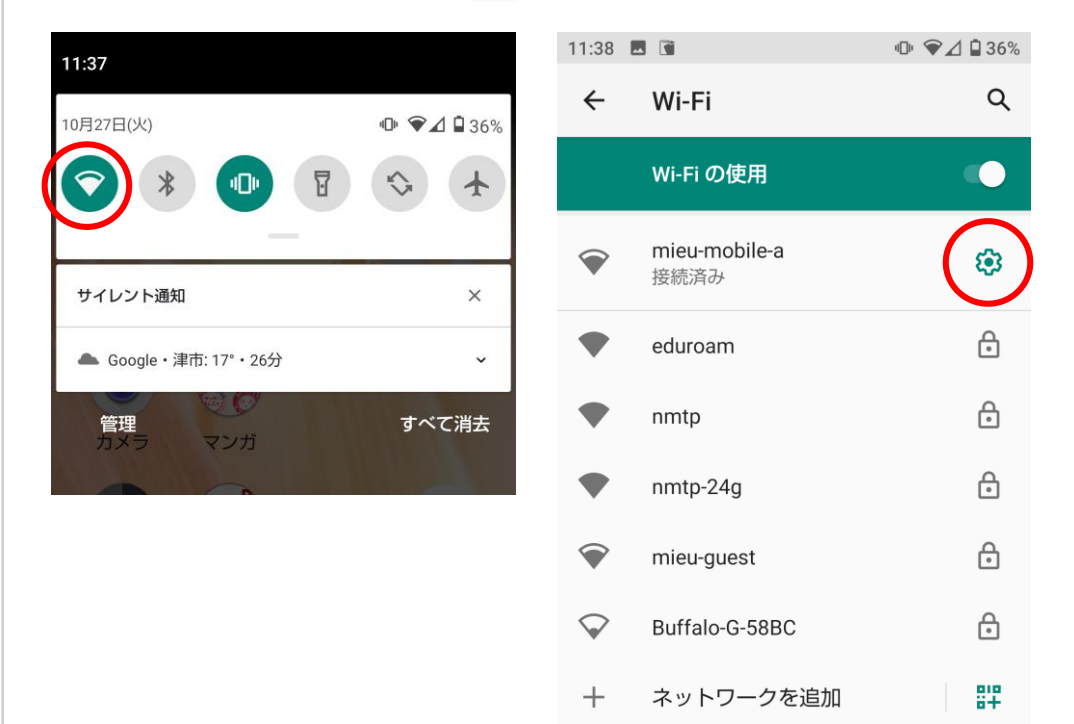

## 2. 詳細設定をタップして、プライバシーをタップした のち、『**デバイスの MAC を使用する**』を選択します。

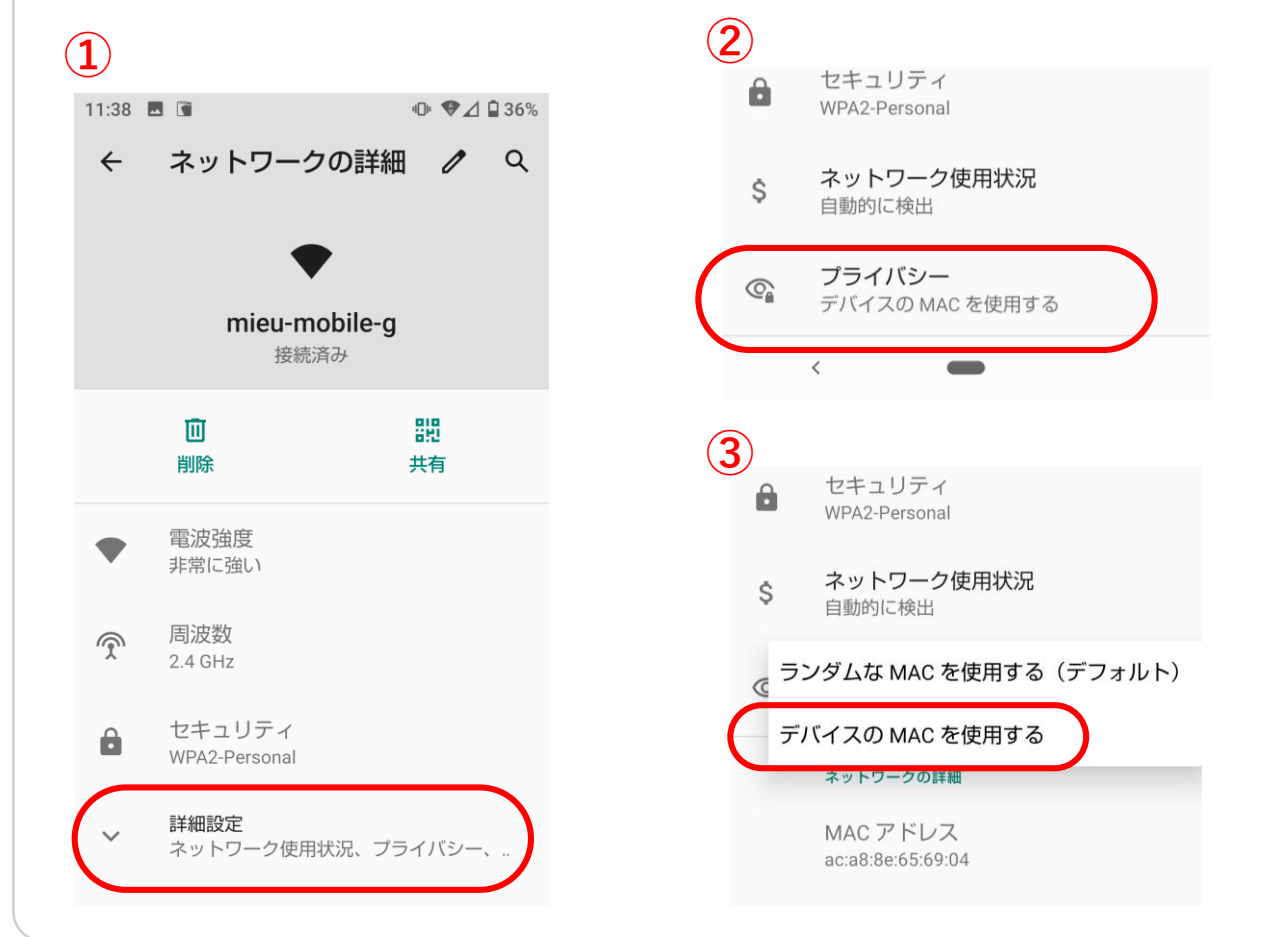

新規でAndroid製品を利用する際も、無効化を行ってからの接続をお願いします。